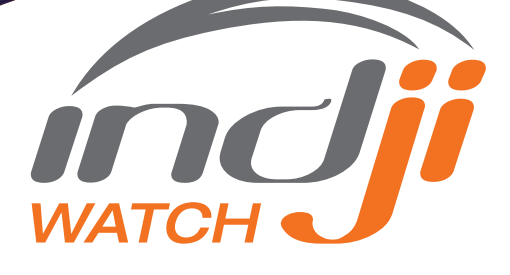

Indji Watch is the only solution on the market that can not only tell you if there was lightning near your lines or sub-stations, but can also tell you the distance between where the strike occurred and your asset. The Lightning Fault Analyst makes it easy to quickly correlate if lightning occurred near your sub-station or line at the time a fault was identified, so you can save time directing maintenance crews to a specific location, instead of manually searching for the strike location.

## FIVE EASY STEPS **TO CONDUCTING A POST LIGHTNING EVENT ANALYSIS**

- **1.** From Indji Watch, open the Lightning Fault Analyst from the upper left navigation menu.  $\equiv$
- 2. Select each Asset you would like to conduct an analysis on—you may choose as many assets from drop down as you need
- 3. Enter the Fault Time—enter the exact date and time the fault occurred if you know it, or enter an approximation
- 4. Select a Time Window in hours, minutes or days–This will allow you to see lightning data in relation to your asset, that occurred in that Time Window prior to the Fault Time

5. Select Go

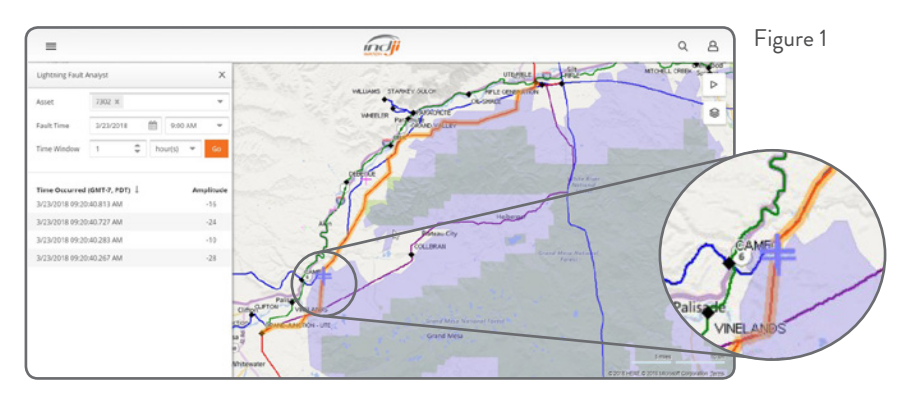

The lightning strikes are displayed as a table under the chosen parameters, giving you the exact time the strike occurred, and the strike amplitude in kA. The lightning strikes are also displayed in blue on the right of your screen in relationship to the assets you have chosen. (Figure 1) By default, the table of results is ordered by time. You can change the sort order by clicking on the appropriate column header. To zoom to a strike on the map, just double-click on an entry in the table. To highlight a strike on the map and display the 99% confidence ellipse (Figure 2), just click once on the strike entry in the table. The measuring tool will let you check the distance between the strike and your asset.

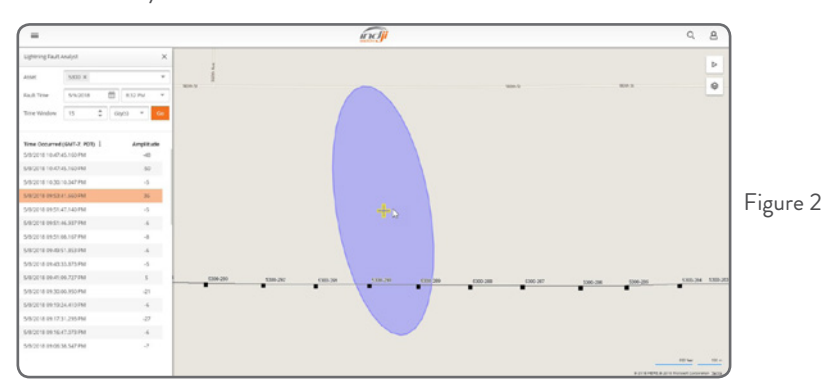